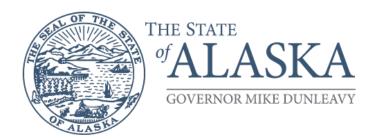

## **Department of Health**

OFFICE OF THE COMMISSIONER
Medicaid Program Integrity

3601 C Street, Suite 902 Anchorage, Alaska 99503-5923 Main: 907.269.0399 Fax: 907.269.3460

## How to Obtain a Statistically Valid Random Sample in RAT-STATS

In the regulation 7 AAC 160.115(a) an enrolled provider who bills the department for services rendered during a calendar year shall conduct, once every two years, a review or audit of a *statistically valid random sample of claims* submitted to the department for reimbursement.

1. Open RAT-STATS Version 1.9.0.0

| RAT-STATS (v 1.9.0.0)                                                                                    |                              |                             | - 🗆 X                               |  |  |  |  |  |  |
|----------------------------------------------------------------------------------------------------|------------------------------|-----------------------------|-------------------------------------|--|--|--|--|--|--|
| RAT-STATS  Department of Health and Human Services  Office of Inspector General Office of Audit Services |                              |                             |                                     |  |  |  |  |  |  |
| RANDOM NUMBERS                                                                                           |                              |                             |                                     |  |  |  |  |  |  |
| Single Stage Random Numbers                                                                              | Multiple Step Random Numbers | RHC Sample Selection        |                                     |  |  |  |  |  |  |
|                                                                                                    |                              |                             |                                     |  |  |  |  |  |  |
| ESTIMATION                                                                                               |                              |                             |                                     |  |  |  |  |  |  |
| Unrestricted Attribute                                                                                   | Stratified Attribute         | Unrestricted Variable       | Stratified Variable                 |  |  |  |  |  |  |
| Two-Stage Unrestricted                                                                                   | Stratified Cluster           | Stratified Multistage       | RHC Two-Stage                       |  |  |  |  |  |  |
| SAMPLE DESIGN DETERMINATION                                                                              |                              |                             |                                     |  |  |  |  |  |  |
| Stratified Variable Sample Size                                                                          | Attribute Sample Size        | Variable Using Probe Sample | Variable Using Estimated Error Rate |  |  |  |  |  |  |

2. Select "Single Stage Random Numbers"

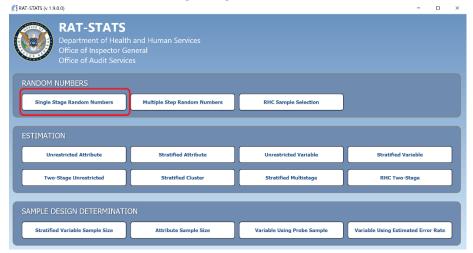

## 3. Your screen will now look like this:

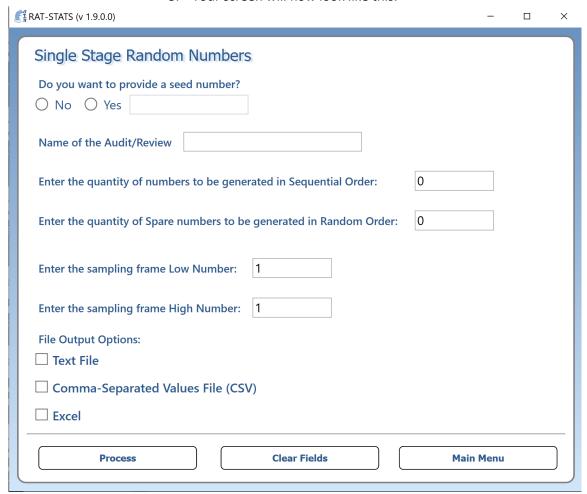

- 4. Complete the following steps to determine your valid random sample of claims.
  - a. Select YES to enter a seed number. Enter the number 1.
  - b. Enter the quantity of numbers to be generated in "Sequential Order"; this number is the Sample Size of the audit.
  - c. In the Sample Frame, Enter in your Universe Size of claims. In the Low Number enter "1" and the High Number will be your total Universe Size.

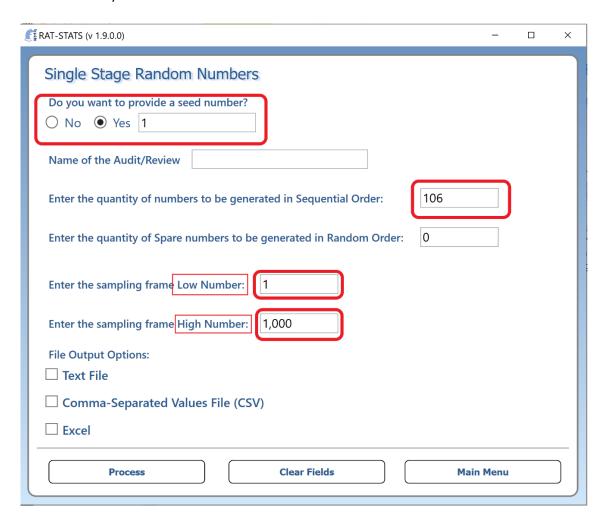

- 5. Select how you would like to have the information exported. In this example, Excel File is used. Once you select Excel File, the text will appear and prompt you to select the File Name(s) for the document to be saved at on your computer.
  - a. Select Process on the bottom left of the screen.

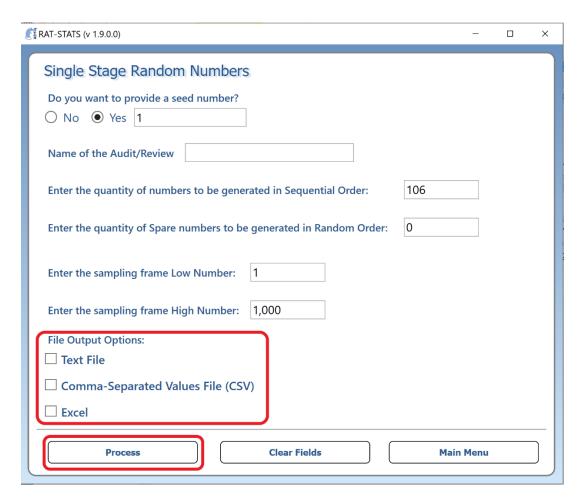

6. RAT-STATS will prompt you when the Excel document has been created. Select "View".

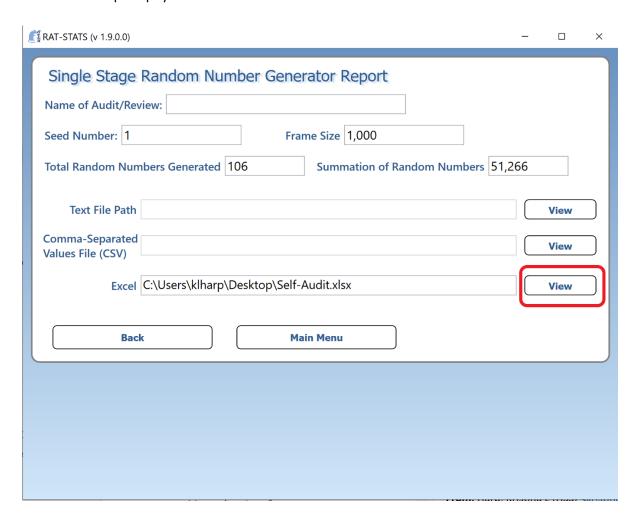

<sup>\*</sup>Please note the numbers used in this document are examples, your numbers will be different.

7. The opened the Excel document will open two tabs (at the bottom of the screen). Select the "VALUE" tab.

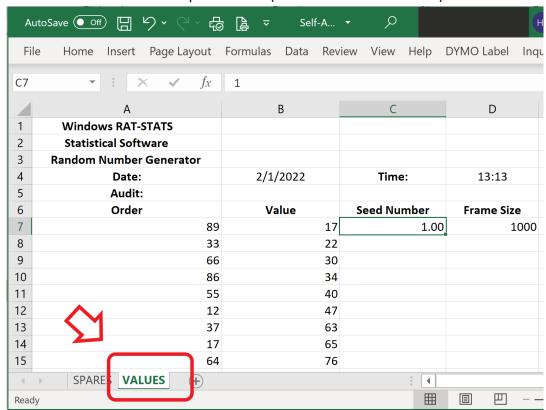

8. Column "B – Value" will be the Random Numbers.

| Α                              | В        |    | С           |
|--------------------------------|----------|----|-------------|
| Windows RAT-STATS              |          |    |             |
| Statistical Software           |          |    |             |
| <b>Random Number Generator</b> |          |    |             |
| Date:                          | 2/1/2022 |    | Time:       |
| Audit:                         |          |    |             |
| Order                          | (Value)  |    | Seed Number |
| 89                             |          | 17 | 1.00        |
| 33                             |          | 22 |             |
| 66                             |          | 30 |             |
| 86                             |          | 34 |             |
| 55                             |          | 40 |             |
| 12                             |          | 47 |             |
| 37                             |          | 63 |             |
| 17                             |          | 65 |             |

9. From your own Excel spreadsheet containing the universe of TCNs, use these assigned numbers for your random sample of claims.

|   | Assigned Number | O TON Norm        |   |
|---|-----------------|-------------------|---|
|   |                 | C TCN Num         |   |
|   | 1               | 20172300040076XXX |   |
|   | 2               | 20172300040077XXX |   |
|   | 3               | 20172300132537XXX |   |
|   | 4               | 2017524786329XXX  |   |
|   | 5               | 20172300885476XXX |   |
|   | 6               | 20172300685412XXX |   |
|   | 7               | 20193109852376XXX |   |
|   | 8               | 20186300997735XXX |   |
|   | 9               | 20186300040035XXX |   |
|   | 10              | 20186309874563XXX |   |
|   | 11              | 20186356478934XXX |   |
|   | 12              | 20186385236974XXX |   |
|   | 13              | 20186305674500XXX |   |
|   | 14              | 20186300859535XXX |   |
|   | 15              | 20186300040035XXX |   |
|   | 16              | 20186388774534XXX |   |
|   | 17              | 20186313543500XXX |   |
|   | 18              | 20364153254870XXX |   |
|   | 19              | 20024344988500XXX |   |
|   | 20              | 20068344789655XXX |   |
|   | 21              | 20288775632489XXX |   |
|   | 22              | 20278328968180XXX | ) |
|   | 23              | 20135686548654XXX |   |
|   | 24              | 20196328715865XXX |   |
|   | 25              | 20264998521748XXX |   |
|   | 26              | 20268284135980XXX |   |
|   | 27              | 20333584418984XXX |   |
|   | 28              | 20338315388984XXX |   |
|   | 29              | 20364268100004XXX |   |
| ( | 30              | 20330000018984XXX |   |

<sup>\*</sup>Please note the numbers used in this document are examples, your numbers will be different.